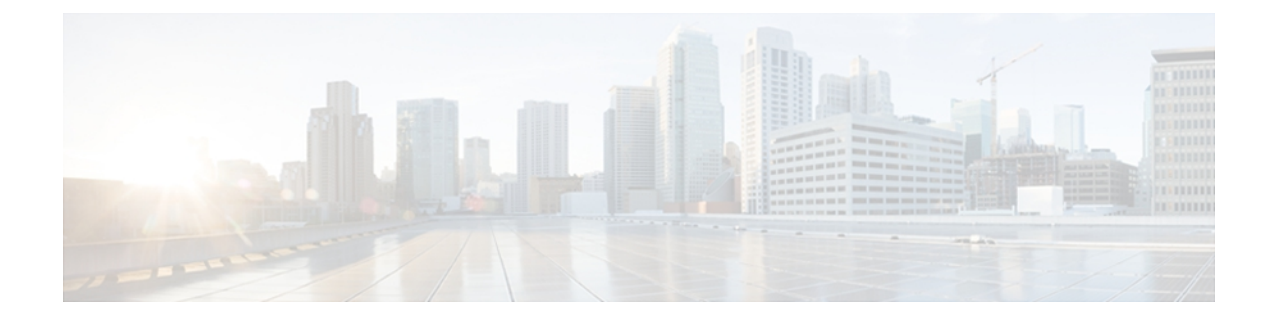

# **Cisco Emergency Responder** の **Disaster Recovery System Web** インターフェイス

この付録では、Cisco Emergency Responder (Emergency Responder) Disaster Recovery System Administration Web インターフェイスのページ上のフィールドについて説明します。

- [Backup](#page-0-0) Device List,  $1 \sim +\tilde{\nu}$
- [Schedule](#page-2-0) List,  $3 \sim -\frac{1}{\sqrt{2}}$
- Manual [Backup,](#page-4-0) 5 ページ
- [Backup History] および [Restore [History\],](#page-5-0) 6 ページ
- [Backup](#page-7-0) Status, 8 ページ
- Restore [Wizard,](#page-8-0) 9 ページ
- [Restore](#page-10-0) Status,  $11 \sim +\tilde{\nu}$

### <span id="page-0-0"></span>**Backup Device List**

[Backup] > [Backup Device] を選択すると、[Backup Device List] ページが表示されます。

#### 許可の要件

このページにアクセスするには、プラットフォーム管理者の権限が必要です。

#### 説明

[Backup Device List] ページは、バックアップ デバイスを一覧表示、追加、および削除するために 使用します。

表 1: [\[Backup](#page-1-0) Device List] ページ, (2ページ) は [Backup Device List] ページの説明です。

 $\overline{\phantom{a}}$ 

Ī

#### <span id="page-1-0"></span>表 **1**:**[Backup Device List]** ページ

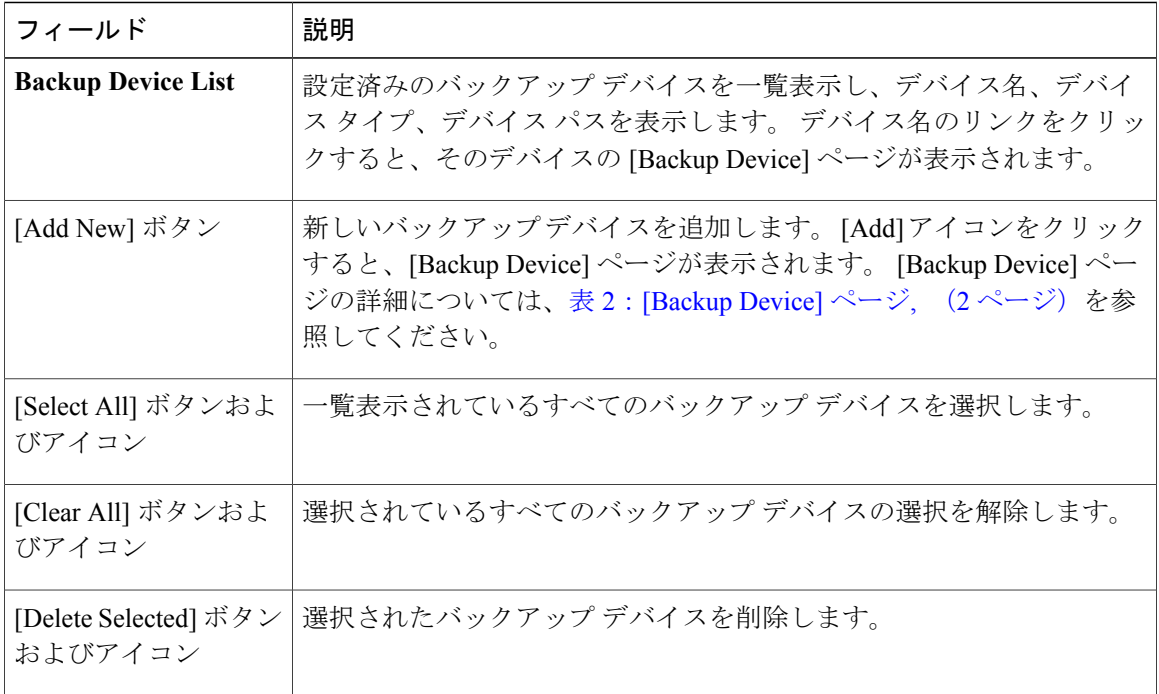

<span id="page-1-1"></span>表 2: [\[Backup](#page-1-1) Device] ページ, (2ページ)は、新しいバックアップ デバイスの追加に使用する [Backup Device] ページの説明です。

#### 表 **2**:**[Backup Device]** ページ

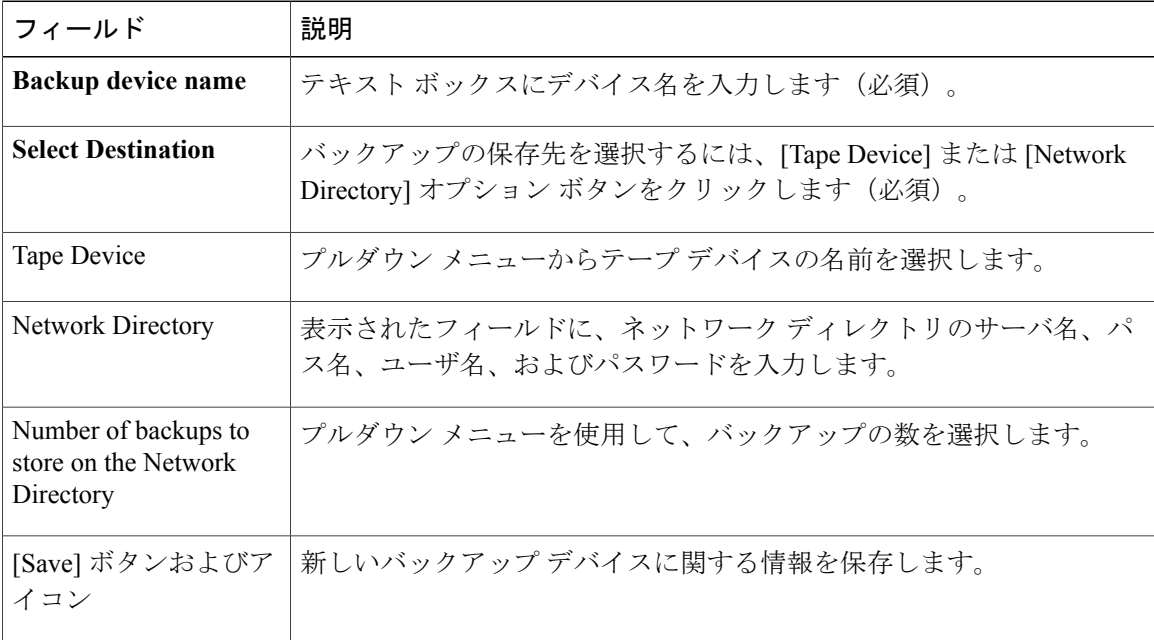

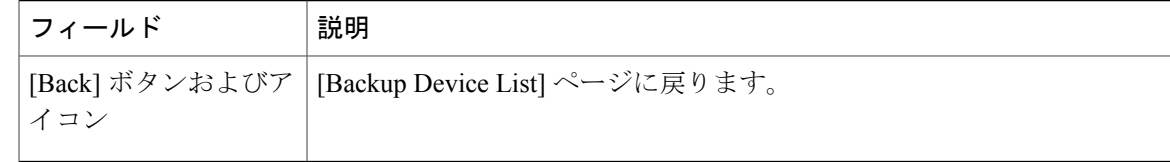

#### 関連トピック

バックアップ デバイスの追加

## <span id="page-2-0"></span>**Schedule List**

[Backup] > [Scheduler] を選択すると、[Schedule List] ページが表示されます。

#### 許可の要件

このページにアクセスするには、プラットフォーム管理者の権限が必要です。

#### 説明

[Schedule List]ページを使用して、現在スケジュールされているバックアップの一覧表示、新しい スケジュールの追加、スケジュールの有効化および無効化を行います。 指定の日時に開始される ようにバックアップをスケジュールでき、1 回または指定の頻度で実行されるように設定できま す。また、バックアップする機能も指定できます。

<span id="page-2-1"></span>表 3: [\[Schedule](#page-2-1) List] ページ, (3 ページ) は [Schedule List] ページの説明です。

#### 表 **3**:**[Schedule List]** ページ

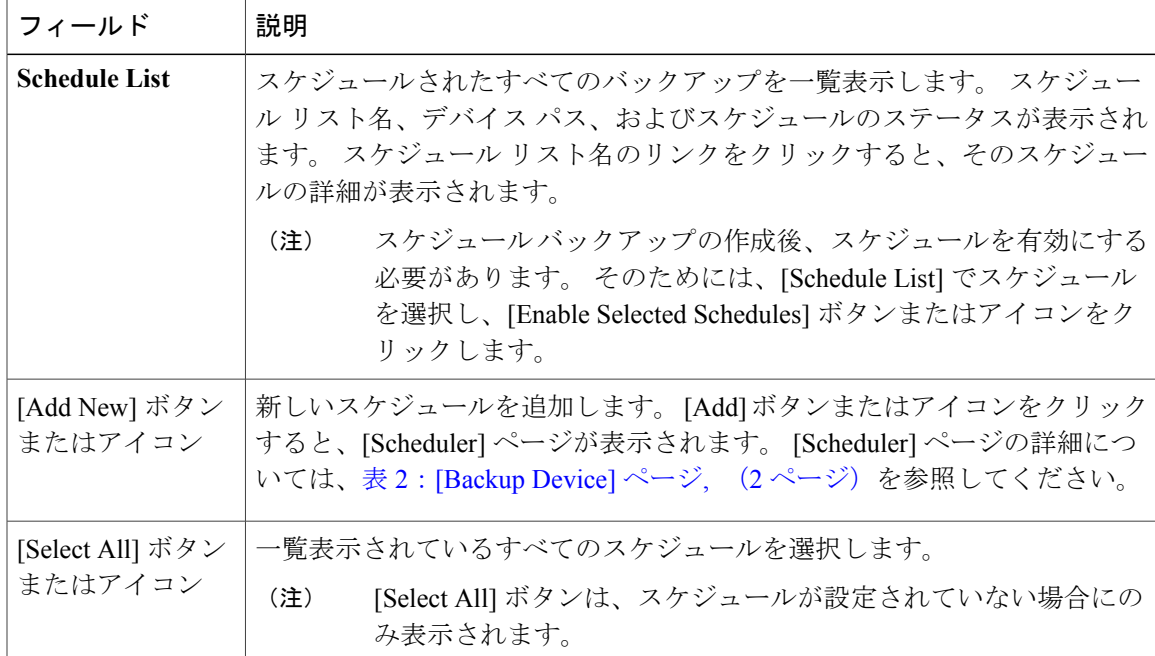

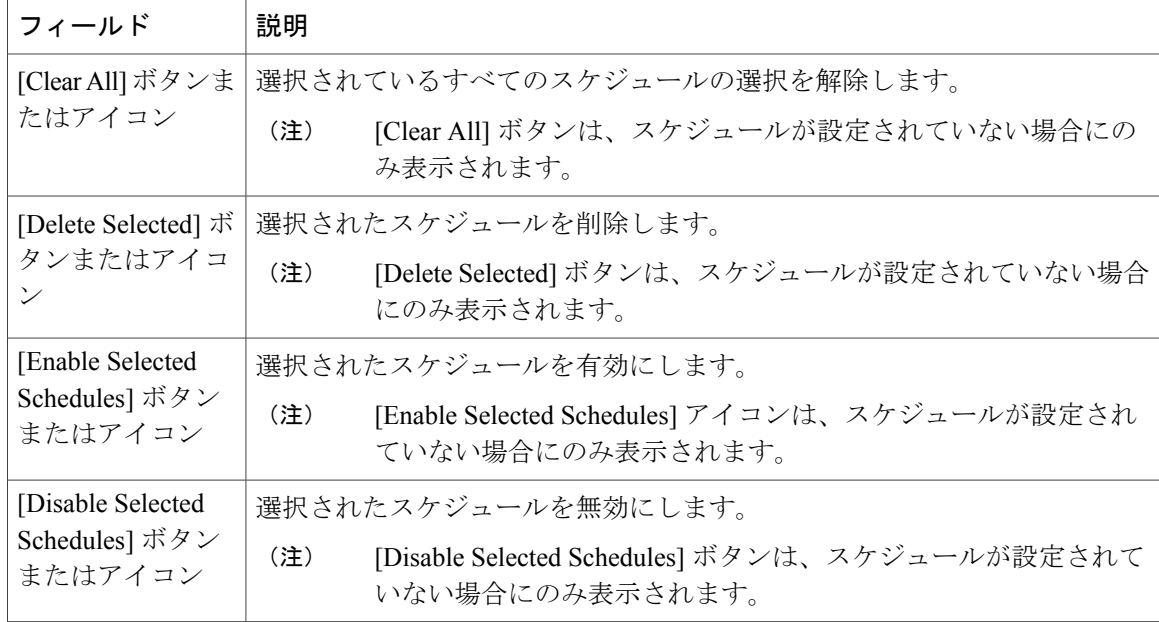

### <span id="page-3-0"></span>表 4:[\[Scheduler\]](#page-3-0) ページ, (4 ページ)に、[Scheduler] ページの説明を示します。

#### 表 **4**:**[Scheduler]** ページ

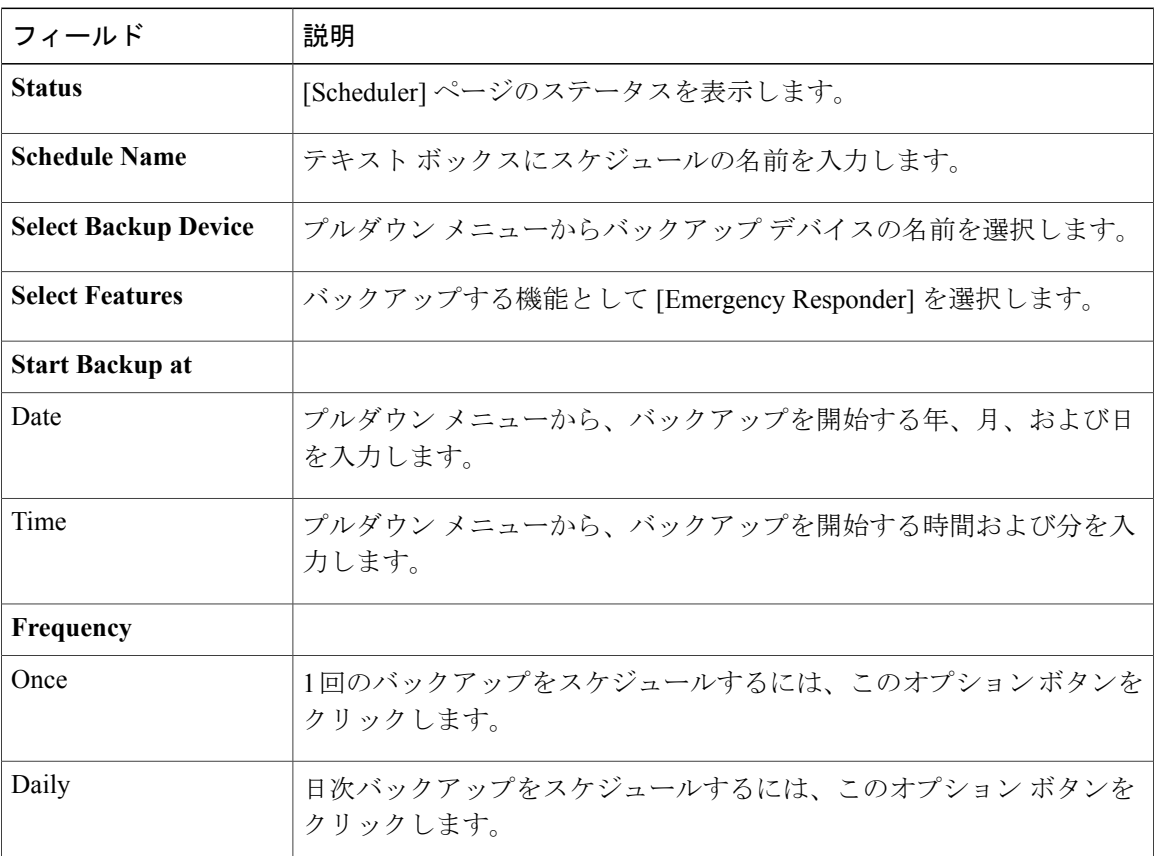

 $\mathbf I$ 

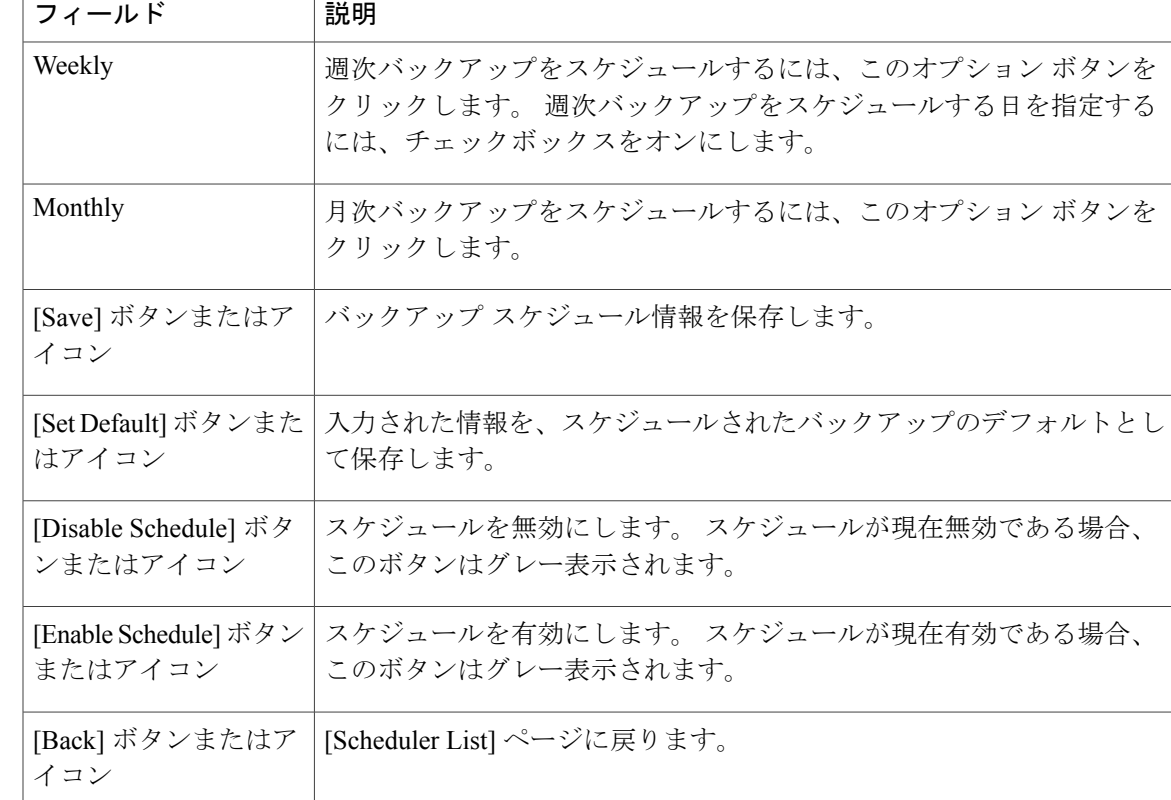

#### 関連トピック

```
[Backup History] および [Restore History], (6 ページ)
Backup Status, (8 \sim -\gamma)バックアップ スケジュールの作成と編集
バックアップ スケジュールの管理
```
## <span id="page-4-0"></span>**Manual Backup**

Г

[Backup] > [Manual Backup] を選択すると、[Manual Backup] ページが表示されます。

#### 許可の要件

このページにアクセスするには、プラットフォーム管理者の権限が必要です。

#### 説明

[Manual Backup] ページを使用して、手動バックアップを開始します。

(注)

手動バックアップを開始する前に、クラスタ内のすべてのサーバが動作しており、ネットワー ク上で到達可能であることを確認します。 動作していないか、ネットワーク上で到達可能で ないサーバは、バックアップされません。

<span id="page-5-1"></span>表 5: [\[Manual](#page-5-1) Backup] ページ, (6ページ)に、[Manual Backup] ページの説明を示します。

#### 表 **5**:**[Manual Backup]** ページ

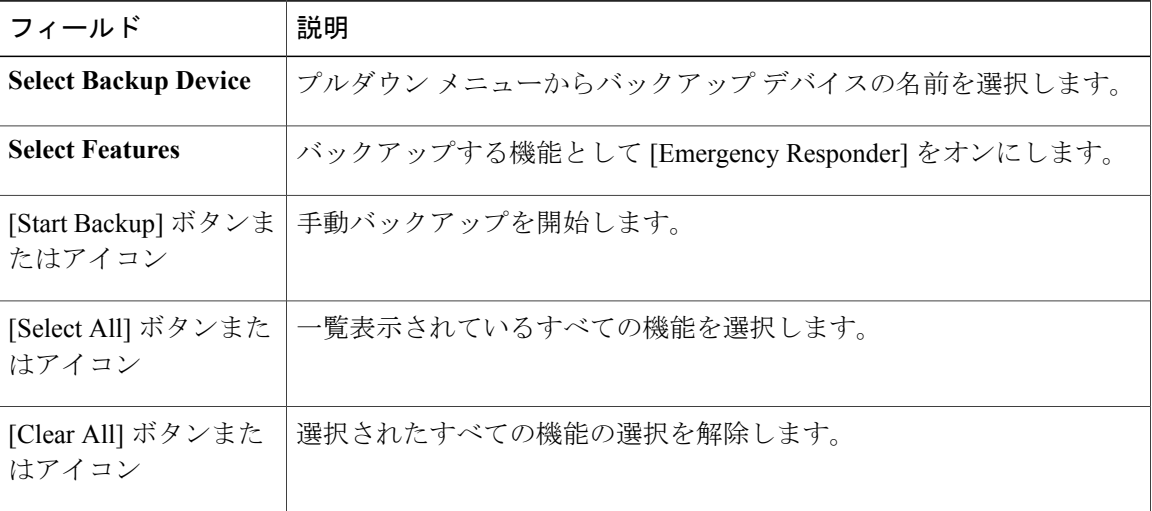

#### 関連トピック

[Schedule](#page-2-0) List,  $(3 \sim -\gamma)$ 手動バックアップの開始

## <span id="page-5-0"></span>**[Backup History]** および **[Restore History]**

[Backup History] ページは、[Backup] > [History] を選択すると表示されます。 [Restore History] ペー ジは、[Restore] > [History] を選択すると表示されます。

#### 許可の要件

このページにアクセスするには、プラットフォーム管理者の権限が必要です。

#### 説明

[BackupHistory]ページは、過去のバックアップに関する情報を表示するために使用します。[Restore History] ページは、過去の復元操作に関する情報を表示するために使用します。

表 6: [\[Backup](#page-6-0) History] ページ, (7ページ)に、[Backup History] ページの説明を示します。

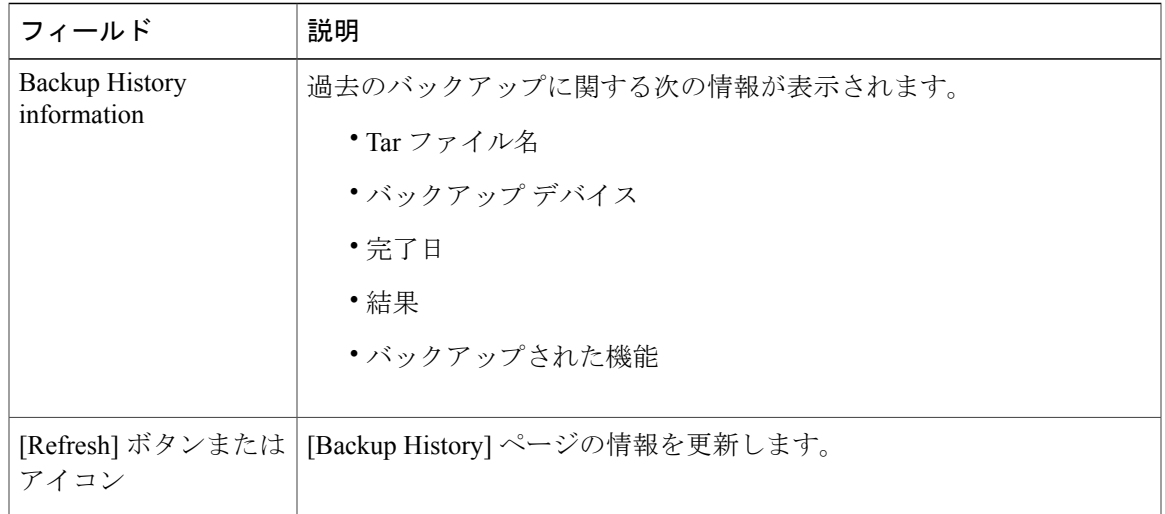

#### <span id="page-6-0"></span>表 **6**:**[Backup History]** ページ

### <span id="page-6-1"></span>表 7: [\[Restore](#page-6-1) History] ページ, (7ページ)に、[Restore History] ページの説明を示します。

#### 表 **7**:**[Restore History]** ページ

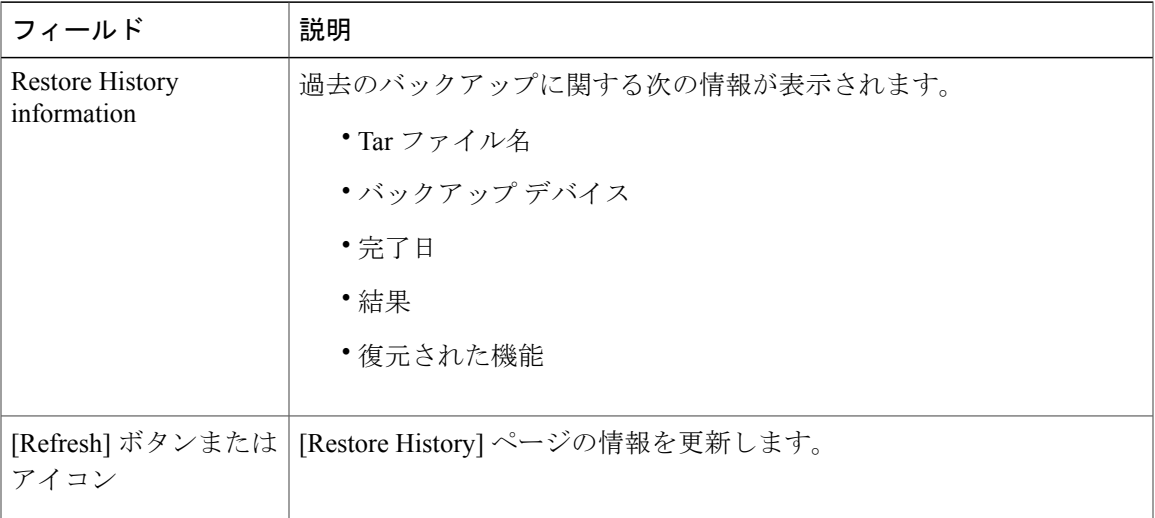

#### 関連トピック

 $\mathbf I$ 

```
Schedule List, (3 \sim -\check{v})Backup, (5 \leq \leq \leq)Backup Status, (8 \sim -\gamma)Restore Wizard, (9 \sim \rightarrow \sim)Restore Status, (11 \sim -\gamma)バックアップおよび復元履歴
```
## <span id="page-7-0"></span>**Backup Status**

[Backup] > [Current Status] を選択すると、[Backup Status] ページが表示されます。

#### 許可の要件

このページにアクセスするには、プラットフォーム管理者の権限が必要です。

#### 説明

[BackupStatus]ページは、現在のバックアップに関するステータス情報を表示するために使用しま す。

<span id="page-7-1"></span>表 8:[\[Backup](#page-7-1) Status] ページ, (8 ページ) は [Backup Status] ページの説明です。

#### 表 **8**:**[Backup Status]** ページ

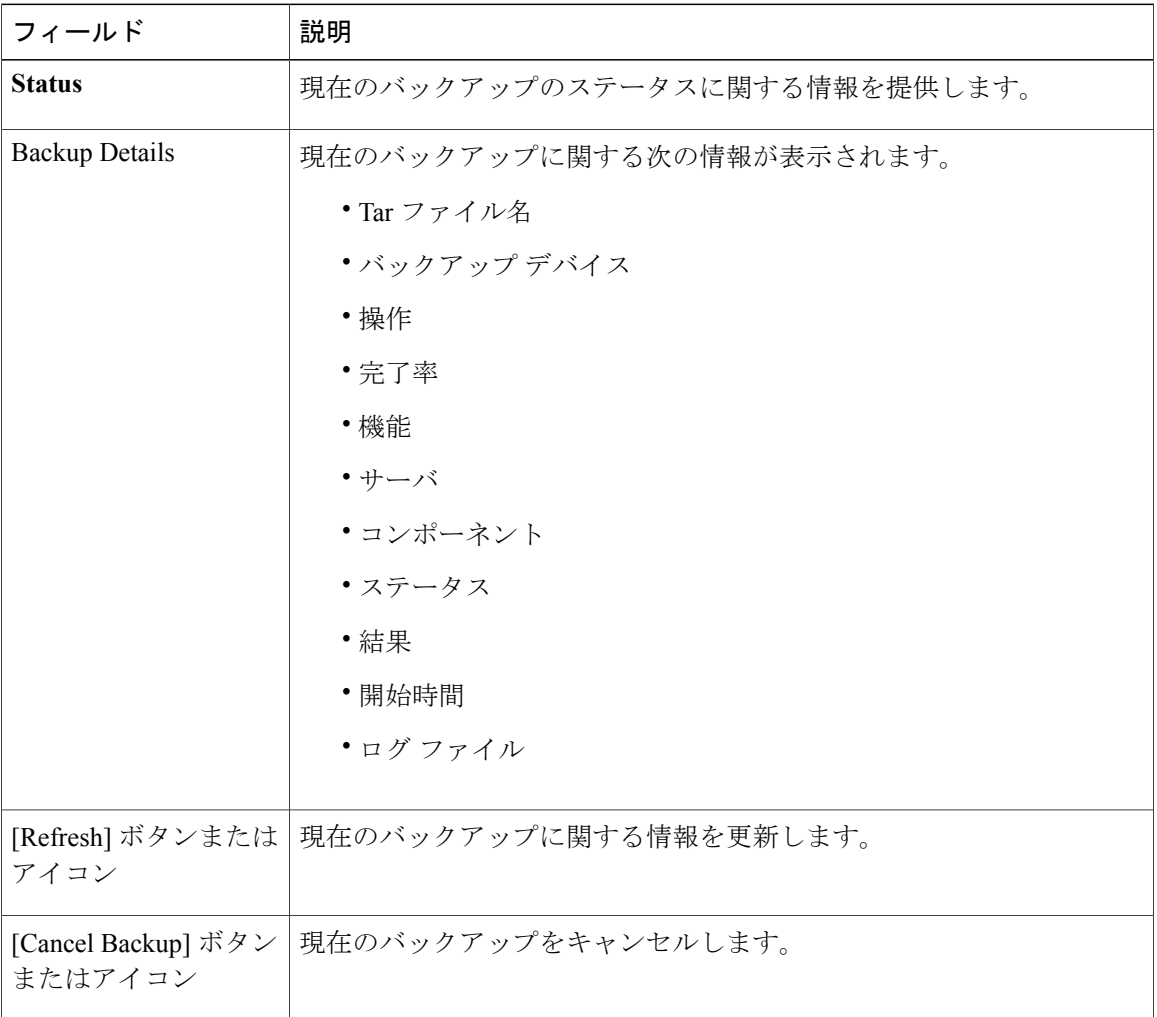

Τ

関連トピック

[Schedule](#page-2-0) List,  $(3 \sim -\check{\vee})$ バックアップ ステータスの確認

### <span id="page-8-0"></span>**Restore Wizard**

[Restore] > [Restore Wizard] を選択すると、[Restore Wizard] ページが表示されます。

#### 許可の要件

このページにアクセスするには、プラットフォーム管理者の権限が必要です。

#### 説明

[Restore Wizard] ページを使用して、サーバのバックアップ ファイルまたはクラスタの前サーバの 復元を行います。 復元ウィザードは 4 つの Web ページで構成されています。

バックアップに使用するバックアップ デバイスを選択するには、[Step1 Restore—Choose Backup Device] ページを使用します。

<span id="page-8-1"></span>表 9: [Step1 [Restore—Choose](#page-8-1) Backup Device] ページ, (9 ページ)に、[Step1 Restore—Choose Backup Device] ページの説明を示します。

| フィールド                       | 説明                               |
|-----------------------------|----------------------------------|
| <b>Status</b>               | リカバリ操作の現在のステータスを示します。            |
| <b>Select Backup Device</b> | プルダウンメニューを使用して、バックアップデバイスを選択します。 |
| [Next] ボタンまたはア<br>イコン       | 復元ウィザードの次のページに進みます。              |
| [Cancel] ボタンまたは<br>アイコン     | 復元操作をキャンセルします。                   |

表 **9**:**[Step1 Restore—Choose Backup Device]** ページ

復元するバックアップ tar ファイルを選択するには、[Step2 Restore—Choose the Backup Tar File] ページを使用します。

表 10: [Step2 [Restore—Choose](#page-9-0) the Backup Tar File] ページ, (10 ページ)に、[Step2 Restore—Choose the Backup Tar File] ページの説明を示します。

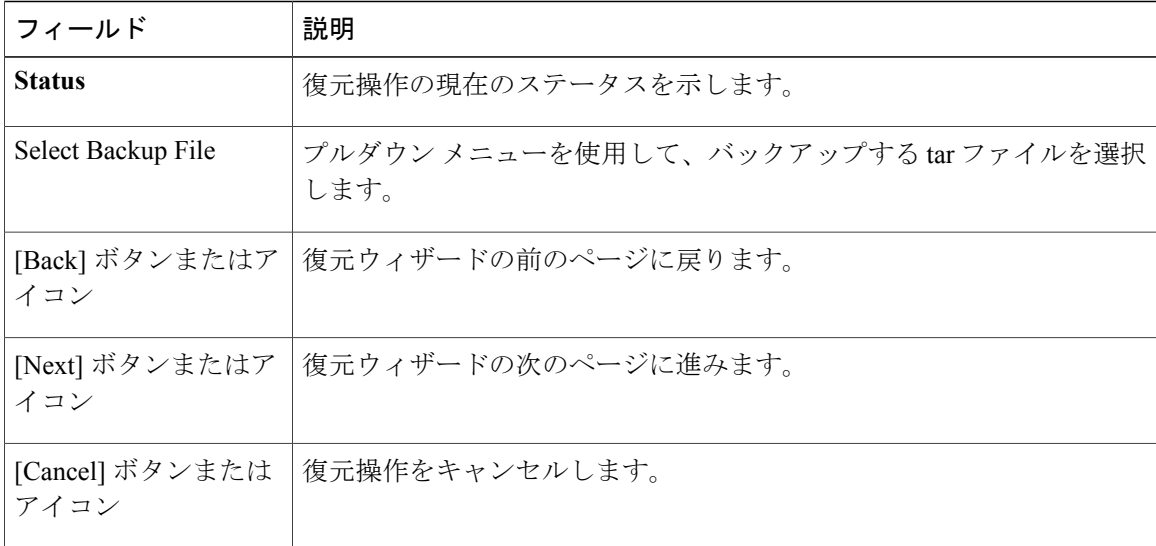

<span id="page-9-0"></span>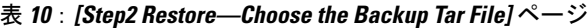

復元する機能を選択するには、[Step3 Restore—Select the Type of Restore] ページを使用します。

<span id="page-9-1"></span>表 11: [Step3 [Restore—Select](#page-9-1) the Type of Restore] ページ, (10 ページ) は、[Step3 Restore—Select the Type of Restore] ページの説明です。

表 **11**:**[Step3 Restore—Select the Type of Restore]** ページ

| フィールド                   | 説明                                                                                   |
|-------------------------|--------------------------------------------------------------------------------------|
| <b>Status</b>           | 復元操作の現在のステータスを示します。                                                                  |
| <b>Select Features</b>  | バックアップする Emergency Responder 機能を選択するには、Emergency<br>Responder 機能名の左側にあるボックスをクリックします。 |
| イコン                     | [Back] ボタンまたはア   復元ウィザードの前のページに戻ります。                                                 |
| イコン                     | [Next] ボタンまたはア 復元ウィザードの次のページに進みます。                                                   |
| [Cancel] ボタンまたは<br>アイコン | 復元操作をキャンセルします。                                                                       |

復元するサーバを選択するには、[Step4 Restore—Final Warning for Restore] ページを使用します。 表 12: [Step4 [Restore—Final](#page-10-1) Warning for Restore] ページ, (11 ページ)に、[Step4 Restore—Final Warning for Restore] ページの説明を示します。

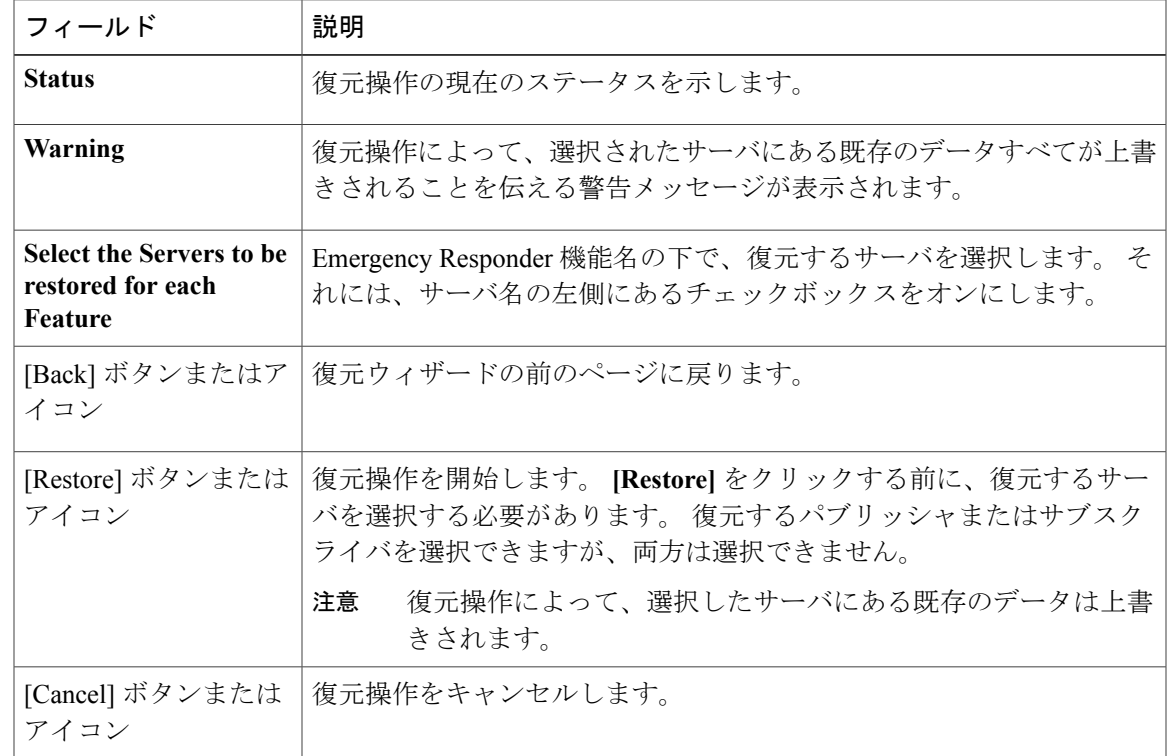

#### <span id="page-10-1"></span>表 **12**:**[Step4 Restore—Final Warning for Restore]** ページ

#### 関連トピック

```
[Backup History] および [Restore History], (6 ページ)
Restore Status, (11 \sim \rightarrow \sim)バックアップ ファイルの復元
サーバ グループの復元
```
## <span id="page-10-0"></span>**Restore Status**

Г

[Restore] > [Status] を選択すると、[Restore Status] ページが表示されます。

#### 許可の要件

このページにアクセスするには、プラットフォーム管理者の権限が必要です。

#### 説明

[Restore Status] ページは、復元操作のステータスを表示するために使用します。 表 13 : [\[Restore](#page-11-0) Status] ページ, (12 ページ) は [Restore Status] ページの説明です。

a k

Ī

#### <span id="page-11-0"></span>表 **13**:**[Restore Status]** ページ

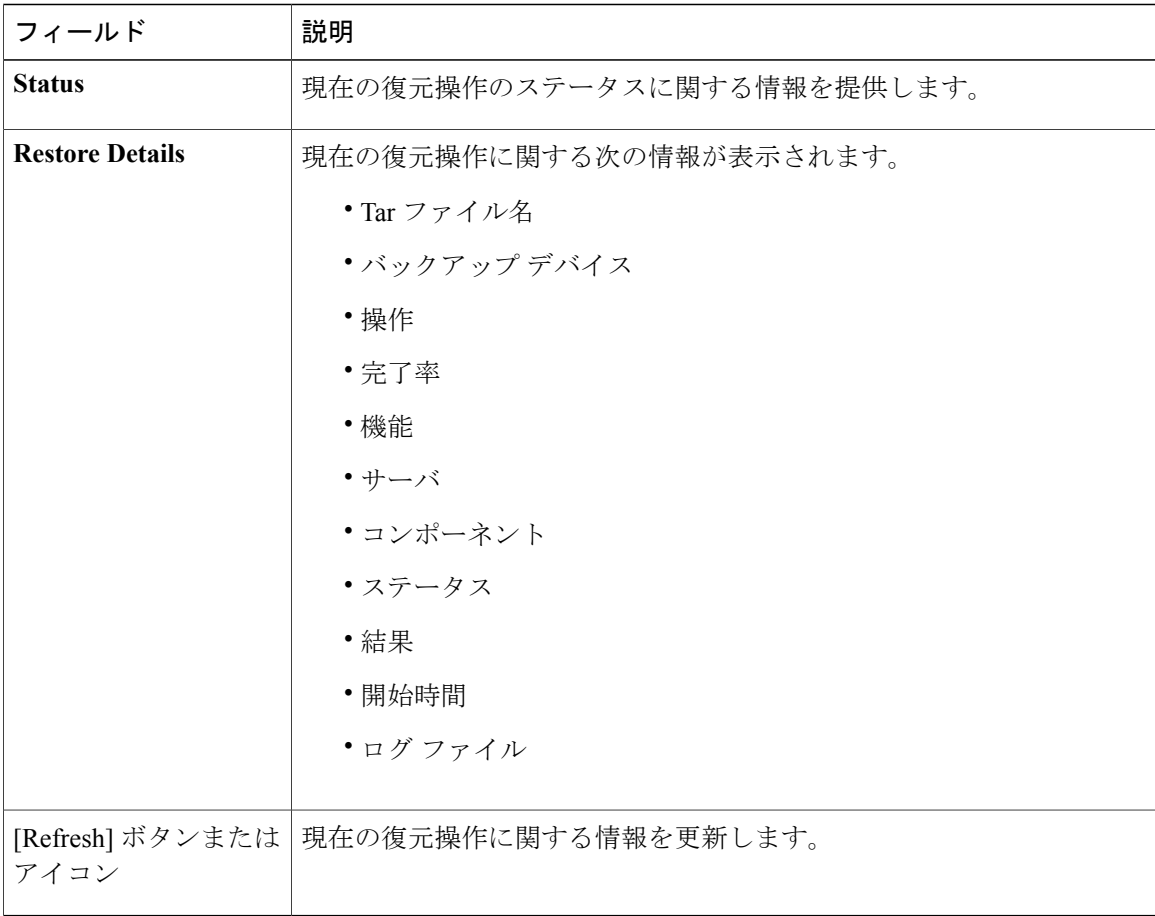

関連トピック

```
Restore Wizard, (9 \leq \leq \leq)[Backup History] および [Restore History], (6 ページ)
復元ステータスの表示
バックアップおよび復元履歴
```